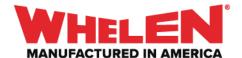

When cycling three colors on a **Trio WeCanX Tracer** it can be accomplished two ways. Both ways will use an Input on the control head to activate cycling virtual Inputs. In all three cycling Virtual Inputs will be used.

This guide will cover both examples.

**Note:** When configuring multiple WeCanX Tracers on a vehicle make sure that you set the Installation ID for each Tracer.

#### Add all Required Hardware (Actual Hardware May Differ)

- Core
- 21 and Slide WCX
- WCX Tracer Blue/White/Red

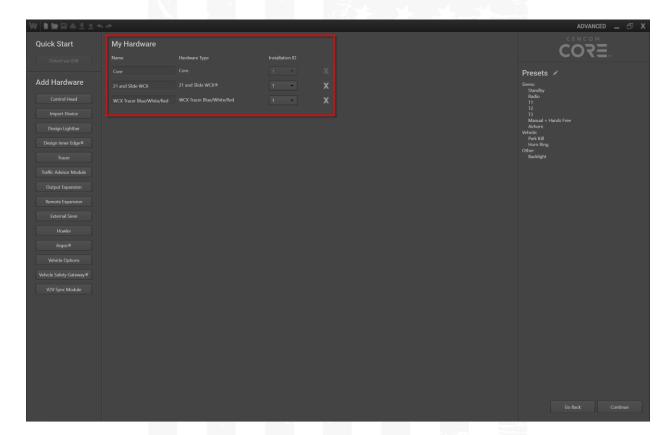

## Example #1

In this example the Input on the control head will activate the flash pattern on the **WeCanX Tracer Segments**, and will also activate the **Cycling** Virtual Input's that will cycle the three colors in the **WeCanX** Tracer. In all three **Cycling** virtual Inputs will be used.

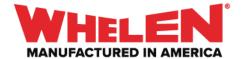

Note: In this example the flash pattern for all three colors will be the same.

## **Choose an Input to Configure for WeCanX Tracer Activation**

#### **Properties Page**

Name: TracerAbbreviation: TCR

Switch Type: Press ON/Press OFF

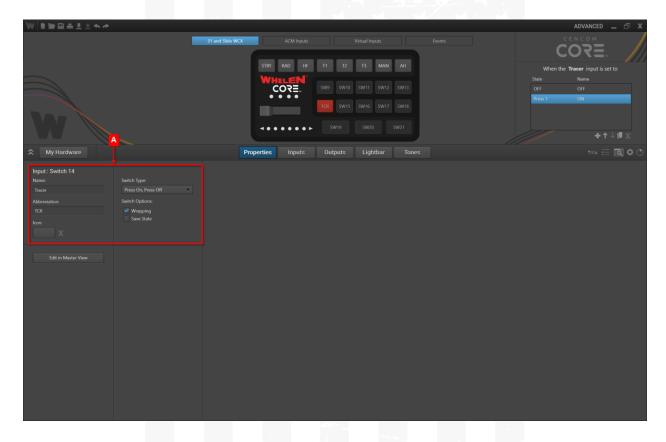

#### **Lightbar Page**

Configure the WeCanX Tracer to play a Flash Pattern

• With the Tracer Input selected on the control head, select the Tracer **Segments** and Set the desired flash Pattern

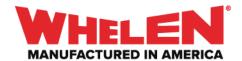

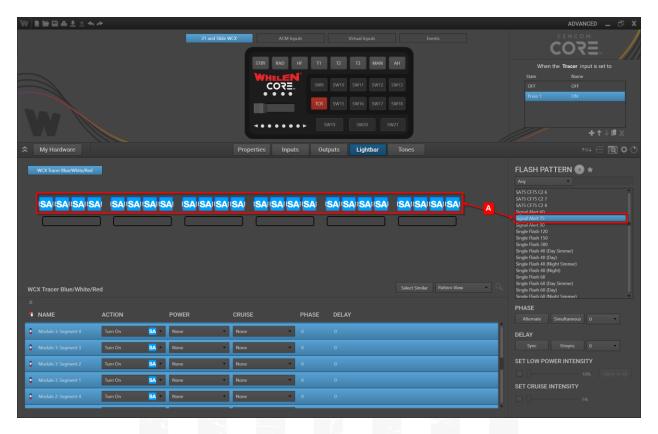

• With the flash Pattern set configure the desired **Phase** for the **Segments**. In this example **(A.)** every other **Segment** is selected and the **(B.) Phase** is set to **180** 

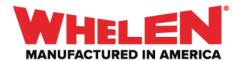

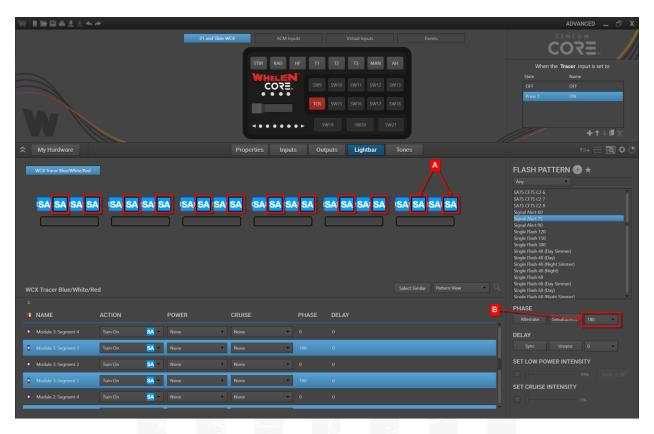

#### **Add Three New Virtual Inputs**

The Virtual Inputs will handle cycling the three Colors of the Tracer. The times can be adjusted to any available selection 8 seconds was selected for this example.

## **Properties Page**

Configure Virtual Input Names, Switch Type and Times

#### Virtual Input #1

Name: Tracer Color 1Switch Type: Cycling

Time Press 1: 8 SecondsTime Press 2: 100 ms.

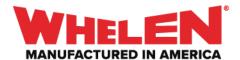

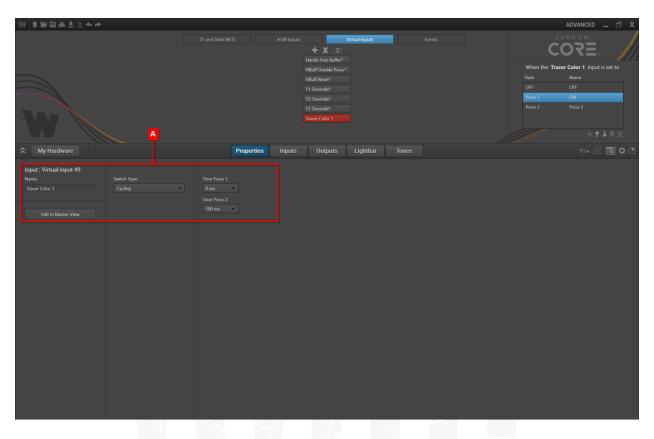

## Name the **States** of the Virtual Input

- Press 1: Play Tracer Color 1
- Press 2: Start Tracer Color 2

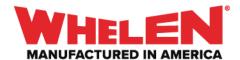

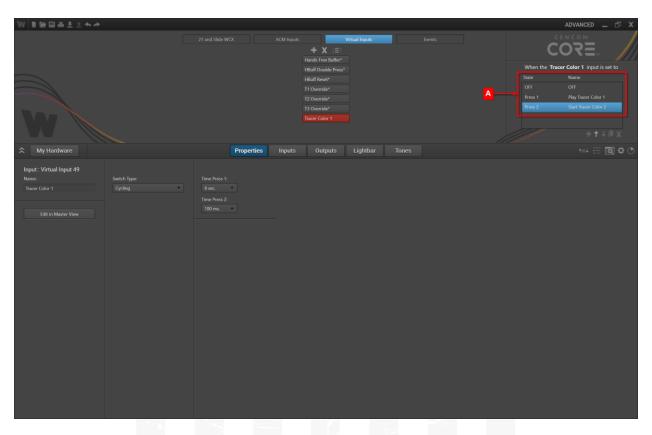

# Virtual Input #2

Name: Tracer Color 2Switch Type: CyclingTime Press 1: 8 Seconds

• Time Press 2: 100 ms.

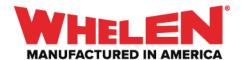

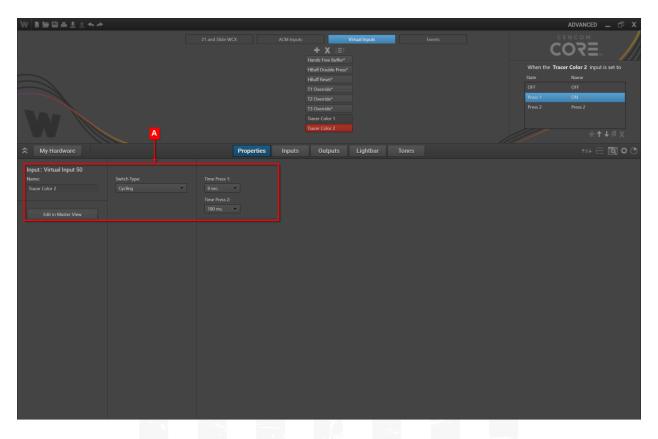

## Name the **States** of the Virtual Input

- **Press 1**: Play Tracer Color 2
- Press 2: Start Tracer Color 3

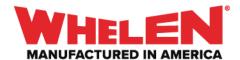

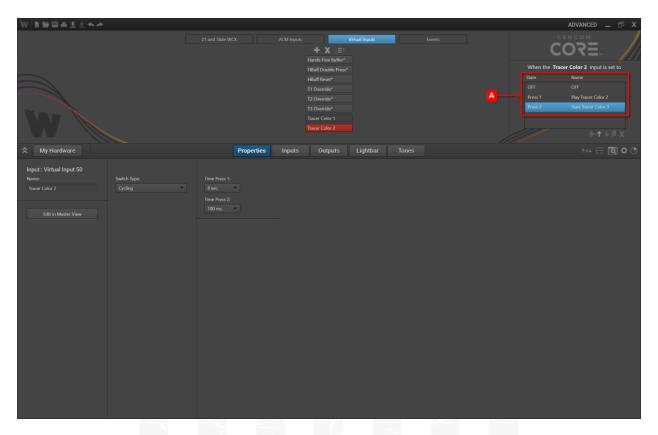

# Virtual Input #3

Name: Tracer Color 3Switch Type: CyclingTime Press 1: 8 Seconds

• Time Press 2: 100 ms.

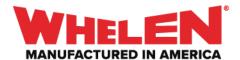

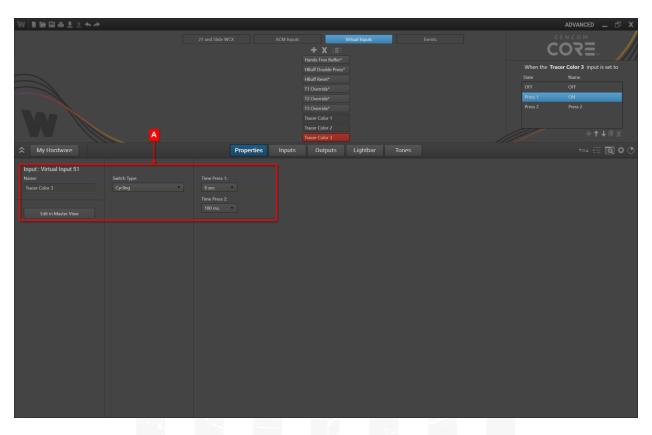

# Name the **States** of the Virtual Input

- Press 1: Play Tracer Color 3
- Press 2: Start Tracer Color 1

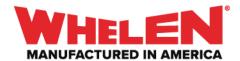

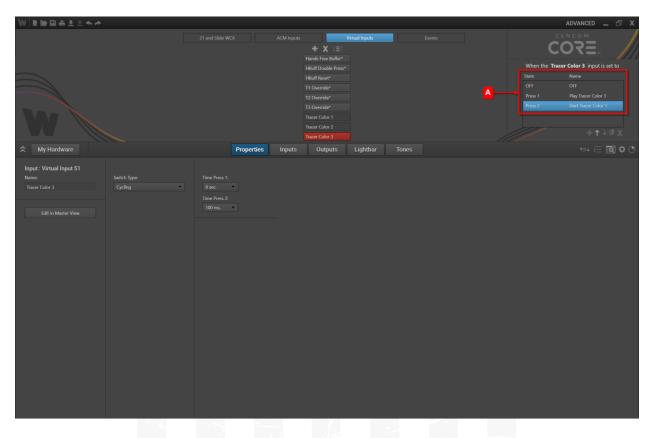

## **Inputs Page**

Configure the Virtual Input States to setup the cycling

 Select Virtual Input Tracer Color 1 and select the State (A.) Play Tracer Color 1. On the (B.) Inputs page filter by (C.) Virtual Inputs and (D.) set the Action for Tracer Color 2 and Tracer Color 3 to Set To OFF

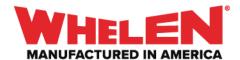

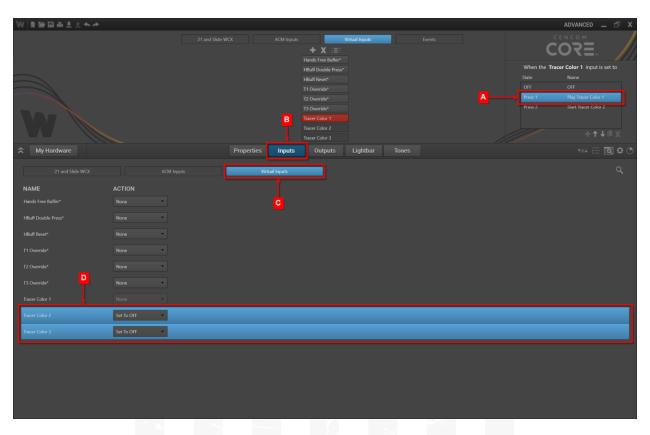

• With the Virtual Input Tracer Color 1 still selected select the state (A.) Start Tracer Color 2. On the (B.) Inputs page filter by (C.) Virtual Inputs and (D.) set the Action for Tracer Color 2 to Set To Play Tracer Color 2

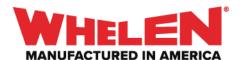

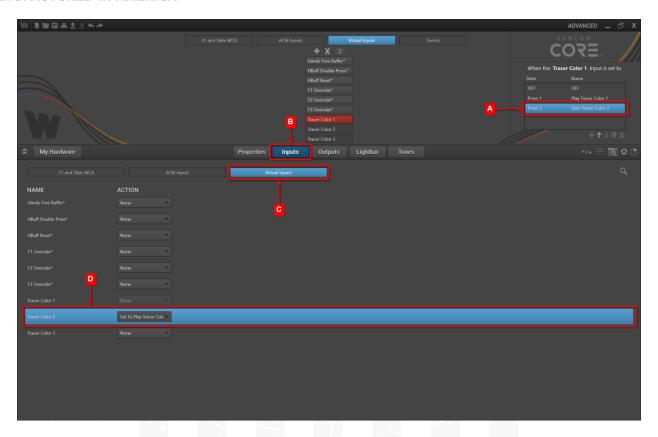

 Select Virtual Input Tracer Color 2 and select the State (A.) Play Tracer Color 2. On the (B.) Inputs page filter by (C.) Virtual Inputs and (D.) set the Action for Tracer Color 1 and Tracer Color 3 to Set To OFF

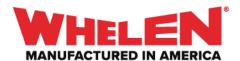

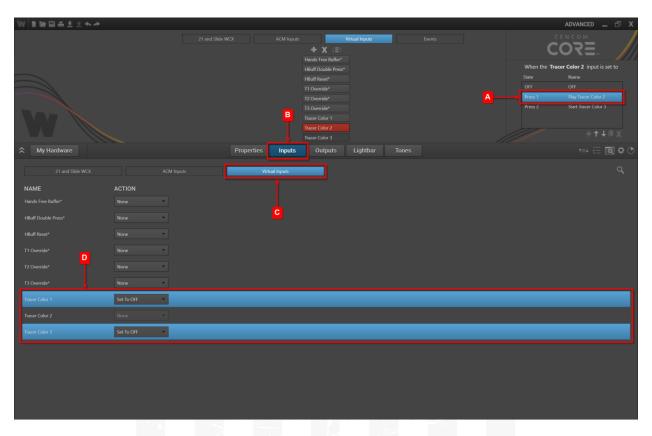

With the Virtual Input Tracer Color 2 still selected select the state (A.) Start Tracer Color 3. On the (B.) Inputs page filter by (C.) Virtual Inputs and (D.) set the Action for Tracer Color 3 to Set To Play Tracer Color 3

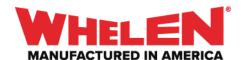

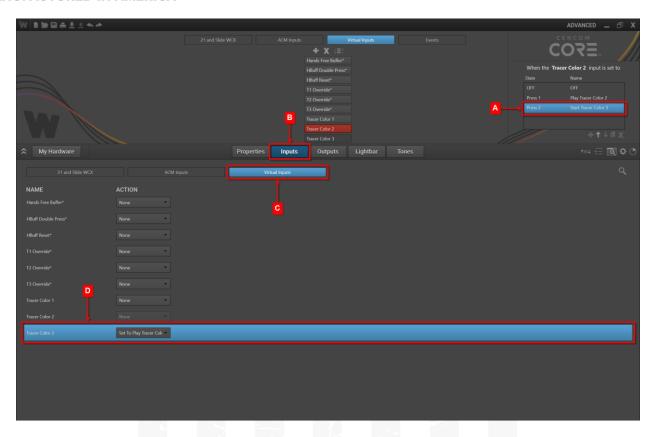

 Select Virtual Input Tracer Color 3 and select the State (A.) Play Tracer Color 3. On the (B.) Inputs page filter by (C.) Virtual Inputs and (D.) set the Action for Tracer Color 1 and Tracer Color 2 to Set To OFF

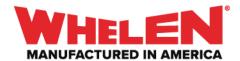

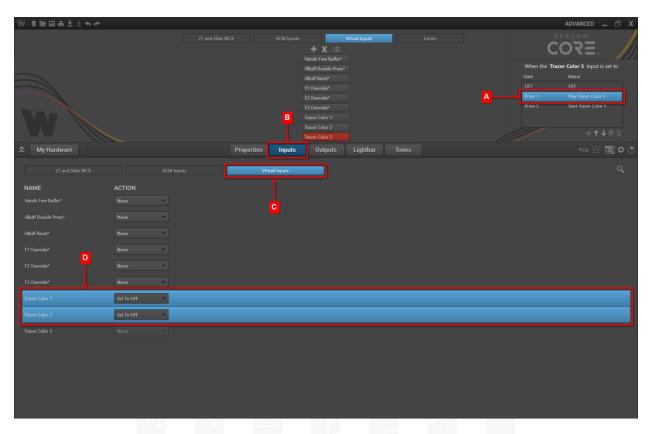

With the Virtual Input Tracer Color 3 still selected select the state (A.) Start Tracer Color 1. On the (B.) Inputs page filter by (C.) Virtual Inputs and (D.) set the Action for Tracer Color 1 to Set To Play Tracer Color 1

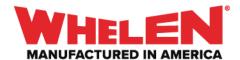

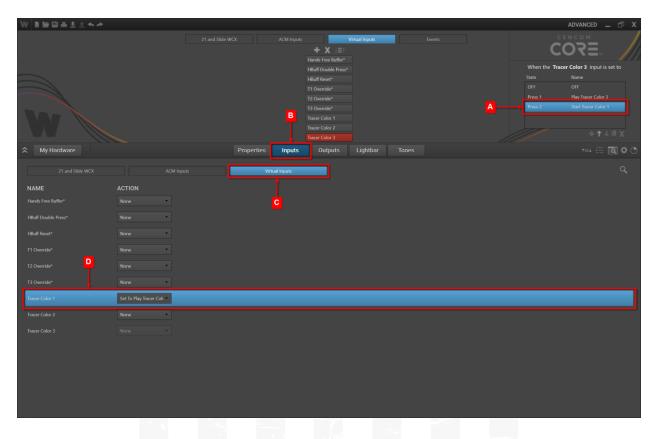

# Lightbar Page

Configure the WeCanX Tracer Color

 Select Virtual Input Tracer Color 1 select the state (A.) Play Tracer Color 1 and on the (B.) Lightbar Page select the (C.) Tracer Modules and Set the (D.) Action to Blue

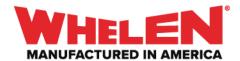

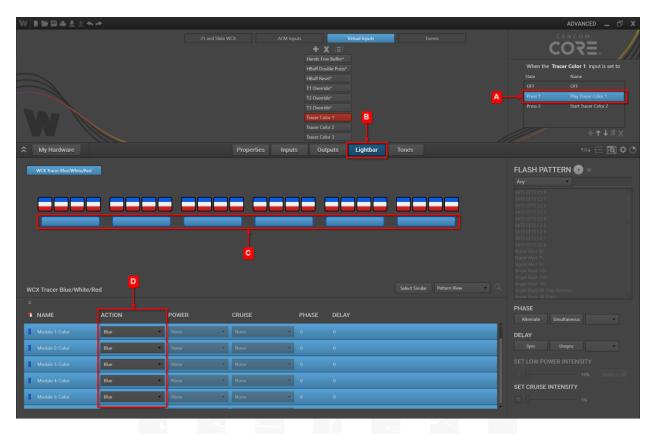

 Select Virtual Input Tracer Color 2 select the state (A.) Play Tracer Color 2 and on the (B.) Lightbar Page select the (C.) Tracer Modules and Set the (D.) Action to White

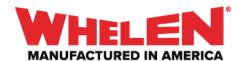

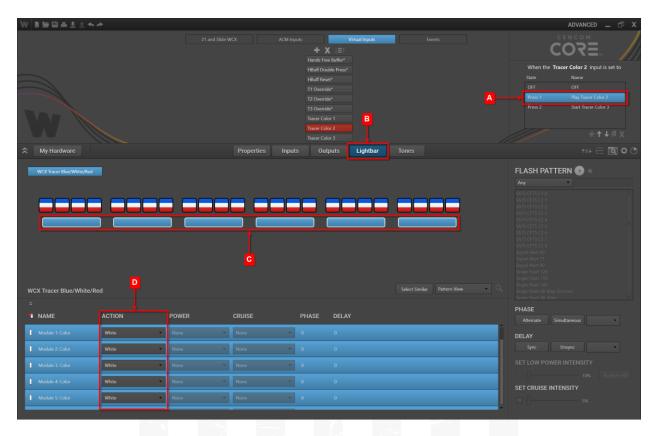

 Select Virtual Input Tracer Color 3 select the state (A.) Play Tracer Color 3 and on the (B.) Lightbar Page select the (C.) Tracer Modules and Set the (D.) Action to Red

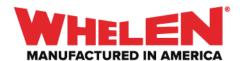

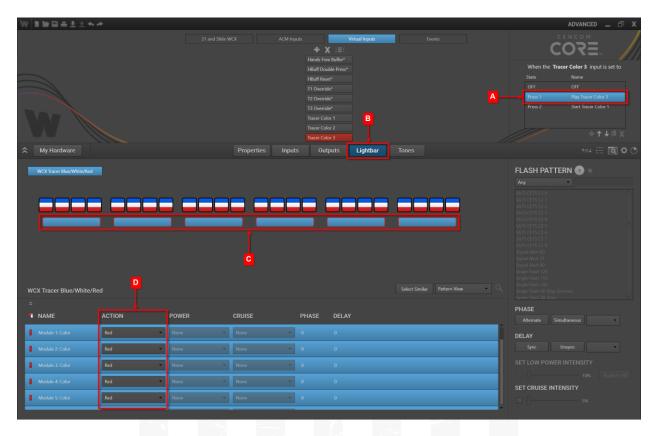

Select the Tracer Input on the Control Head

## **Inputs Page**

Activate the Tracer Color 1 Virtual Input

- (A.) Press 1: On the Inputs Page filter by (B.) Virtual Inputs
  - (C.) Set the Action for Tracer Color 1 to Set To Play Tracer Color 1

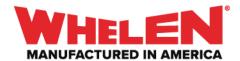

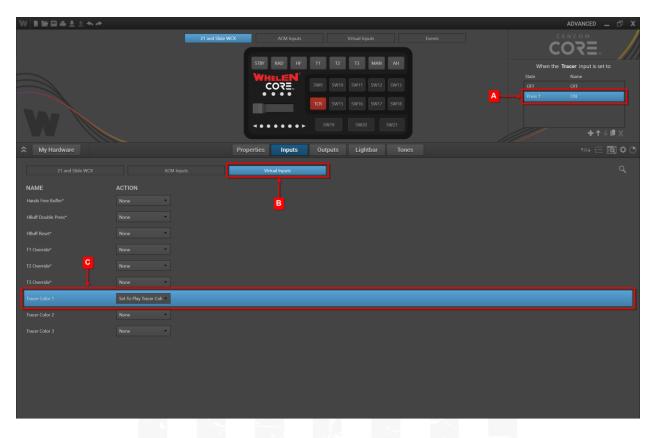

## **Deactivate** the **Tracer Color** Virtual Inputs

- (A.) OFF State: On the Inputs Page filter by (B.) Virtual Inputs
  - (C.) Set the Action for Tracer Color 1, Tracer Color 2 and Tracer Color 3 to Set To OFF

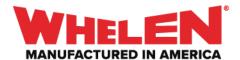

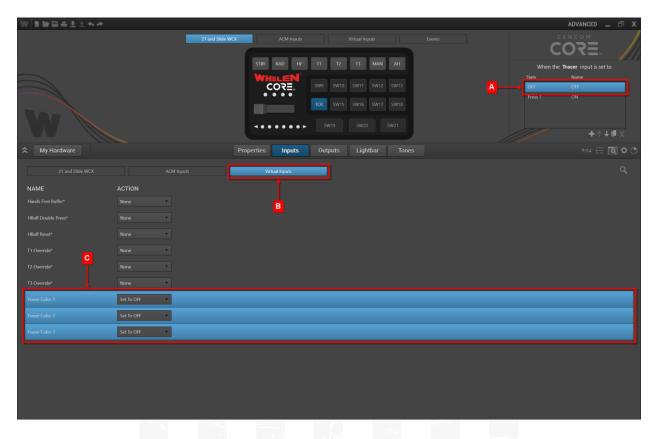

**Note:** Depending on what is active the priority of the Virtual Inputs may need to be adjusted.

#### **Synopsis**:

When the **Tracer Button** is **Activated**, the Tracer will start flashing and the **Tracer Color 1 Virtual** will start **Tracer Color 1** for 8 seconds then **Tracer Color 2** will Play for 8 seconds then Tracer Color 3 will play for 8 seconds. The three **Cycling Virtual Inputs** will keep cycling until the **Tracer Button** is turned **OFF**.

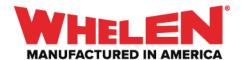

## Example #2

In this example the Input on the control head will activate the **Cycling** Virtual Input's that will cycle the three colors in the **WeCanX** Tracer. In all three **Cycling** virtual Inputs will be used.

Note: In this example the flash pattern for all three colors will be different.

**Choose an Input to Configure for WeCanX Tracer Activation** 

#### **Properties Page**

Name: TracerAbbreviation: TCR

Switch Type: Press ON/Press OFF

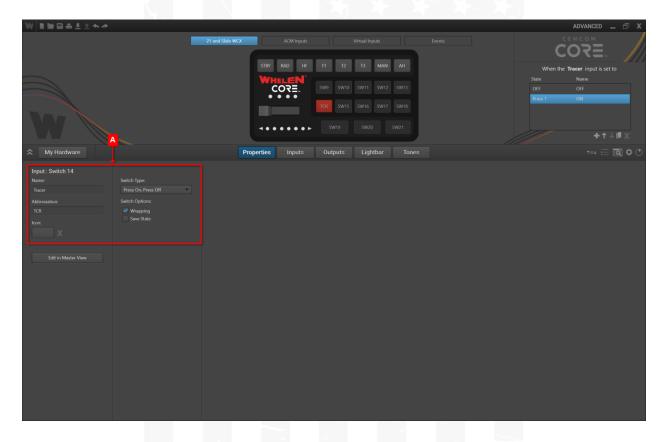

#### **Add Three New Virtual Inputs**

The Virtual Inputs will handle cycling the three Colors of the Tracer. The times can be adjusted to any available selection 8 seconds was selected for this example.

#### **Properties Page**

Configure Virtual Input Names, Switch Type and Times

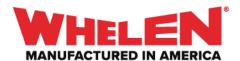

## Virtual Input #1

Name: Tracer Color 1
Switch Type: Cycling
Time Press 1: 8 Seconds
Time Press 2: 100 ms.

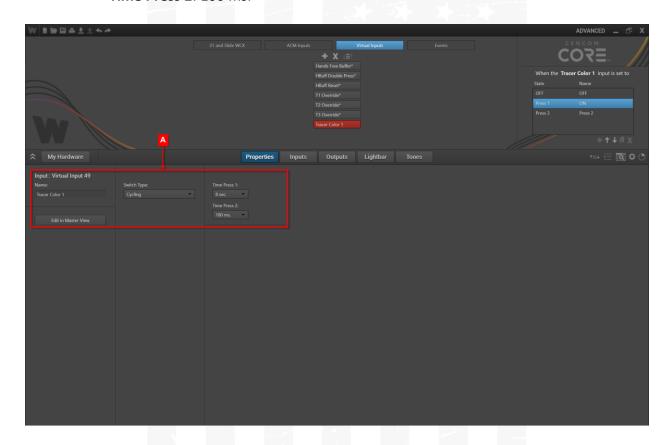

## Name the **States** of the Virtual Input

Press 1: Play Tracer Color 1Press 2: Start Tracer Color 2

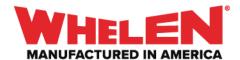

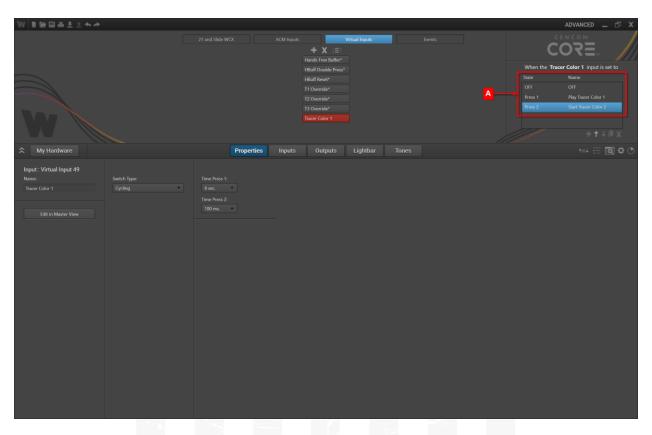

# Virtual Input #2

Name: Tracer Color 2Switch Type: CyclingTime Press 1: 8 Seconds

• Time Press 2: 100 ms.

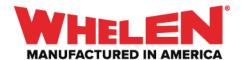

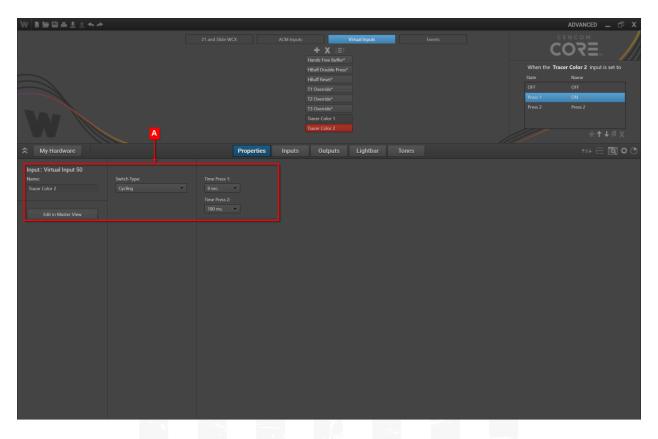

## Name the **States** of the Virtual Input

- **Press 1**: Play Tracer Color 2
- Press 2: Start Tracer Color 3

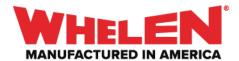

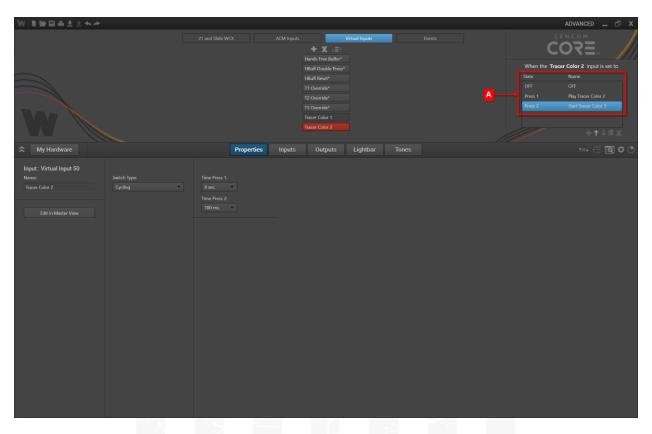

# Virtual Input #3

Name: Tracer Color 3Switch Type: CyclingTime Press 1: 8 Seconds

• Time Press 2: 100 ms.

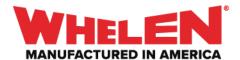

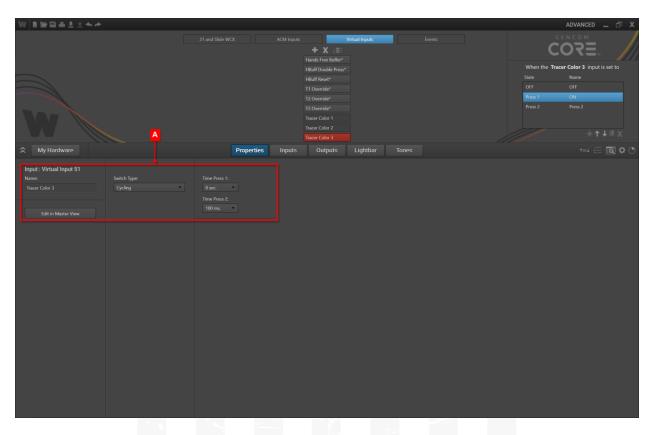

# Name the **States** of the Virtual Input

- Press 1: Play Tracer Color 3
- Press 2: Start Tracer Color 1

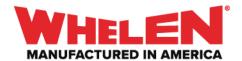

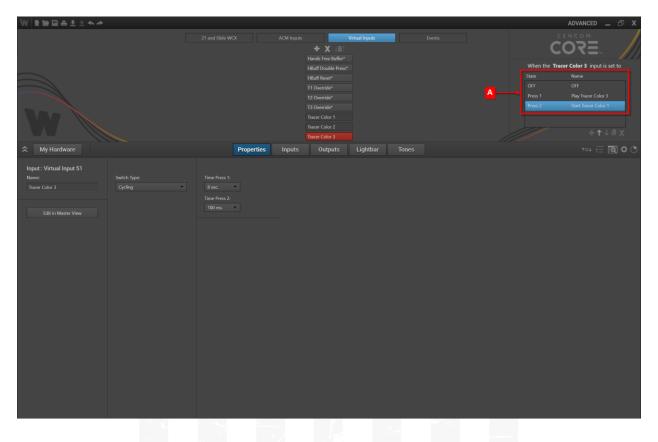

## **Inputs Page**

Configure the Virtual Input States to setup the cycling

 Select Virtual Input Tracer Color 1 and select the State (A.) Play Tracer Color 1. On the (B.) Inputs page filter by (C.) Virtual Inputs and (D.) set the Action for Tracer Color 2 and Tracer Color 3 to Set To OFF

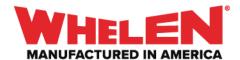

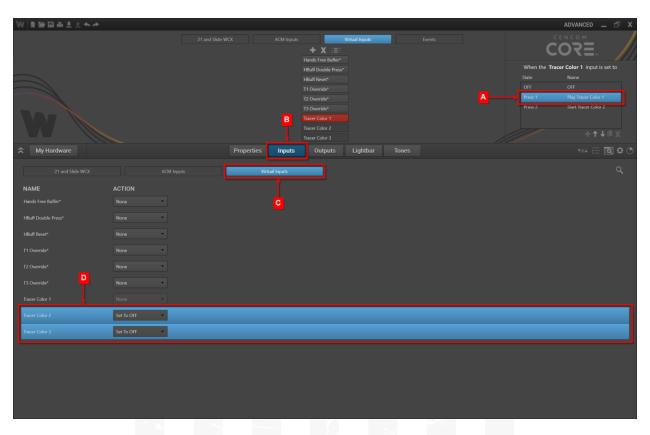

• With the Virtual Input Tracer Color 1 still selected select the state (A.) Start Tracer Color 2. On the (B.) Inputs page filter by (C.) Virtual Inputs and (D.) set the Action for Tracer Color 2 to Set To Play Tracer Color 2

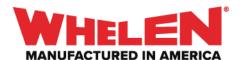

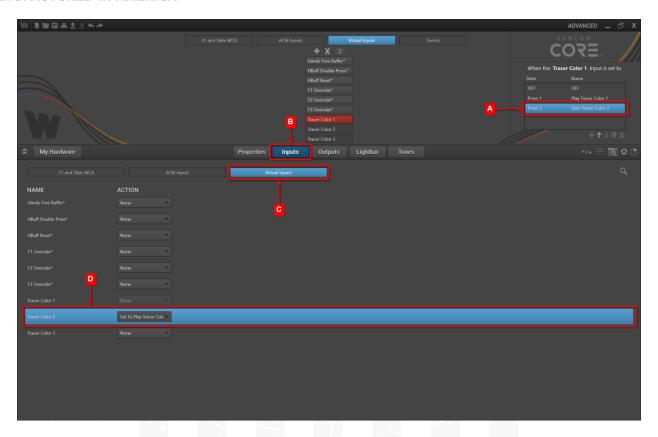

 Select Virtual Input Tracer Color 2 and select the State (A.) Play Tracer Color 2. On the (B.) Inputs page filter by (C.) Virtual Inputs and (D.) set the Action for Tracer Color 1 and Tracer Color 3 to Set To OFF

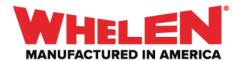

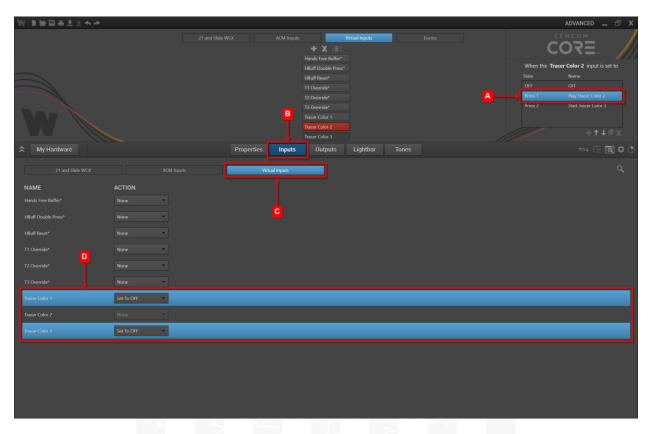

With the Virtual Input Tracer Color 2 still selected select the state (A.) Start Tracer Color 3. On the (B.) Inputs page filter by (C.) Virtual Inputs and (D.) set the Action for Tracer Color 3 to Set To Play Tracer Color 3

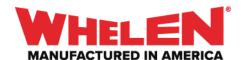

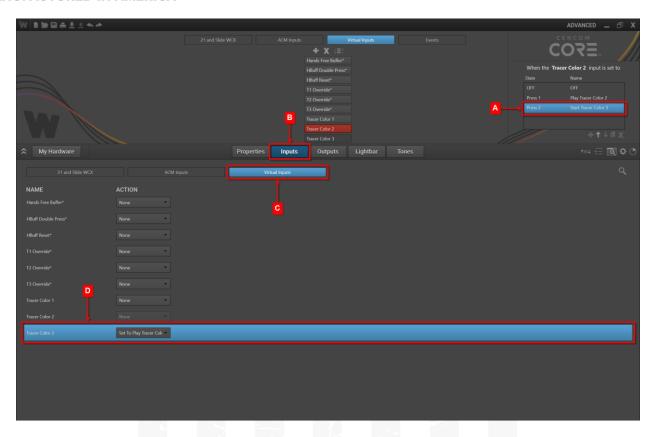

 Select Virtual Input Tracer Color 3 and select the State (A.) Play Tracer Color 3. On the (B.) Inputs page filter by (C.) Virtual Inputs and (D.) set the Action for Tracer Color 1 and Tracer Color 2 to Set To OFF

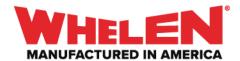

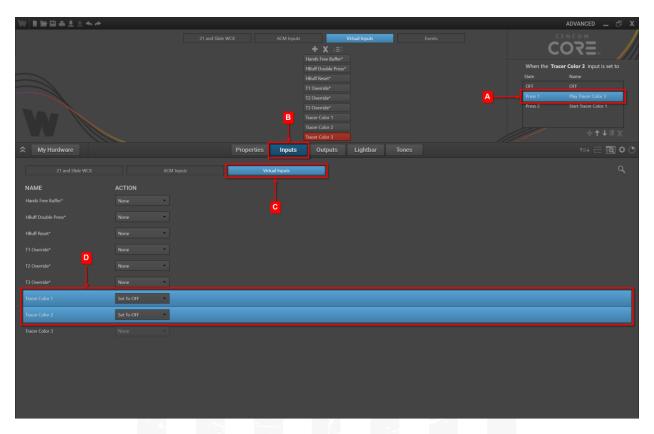

With the Virtual Input Tracer Color 3 still selected select the state (A.) Start Tracer Color 1. On the (B.) Inputs page filter by (C.) Virtual Inputs and (D.) set the Action for Tracer Color 1 to Set To Play Tracer Color 1

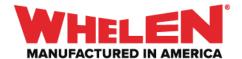

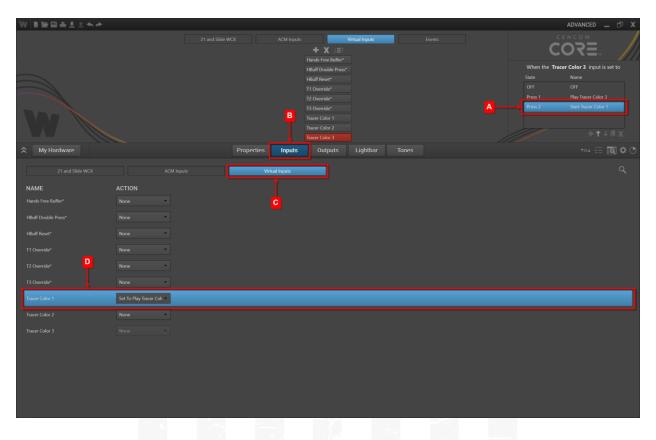

#### **Lightbar Page**

Configure the WeCanX Tracer Color and Flash Pattern

 Select Virtual Input Tracer Color 1 select the state (A.) Play Tracer Color 1 and on the (B.) Lightbar Page select the (C.) Tracer Modules and Set the (D.) Action to Blue

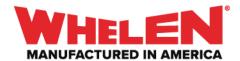

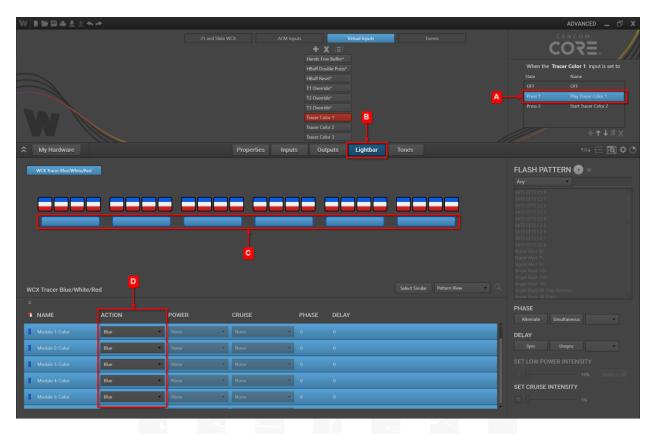

• With **Tracer Color 1** Still selected, **(A.)** select the Tracer **Segments** and Set the desired flash Pattern. In this example **Signal Alert 75** was applied to the **Segments** 

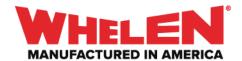

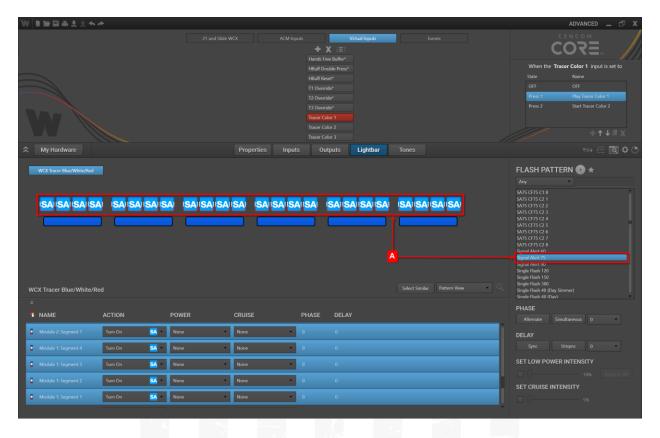

• With the flash Pattern set configure the desired **Phase** for the **Segments**. In this example **(A.)** every other set of Four **Segments** are selected and the **(B.) Phase** is set to **180** 

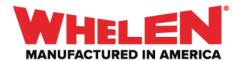

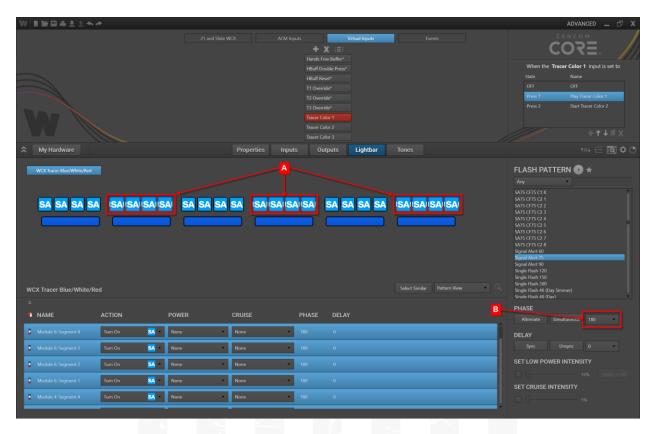

 Select Virtual Input Tracer Color 2 select the state (A.) Play Tracer Color 2 and on the (B.) Lightbar Page select the (C.) Tracer Modules and Set the (D.) Action to White

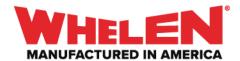

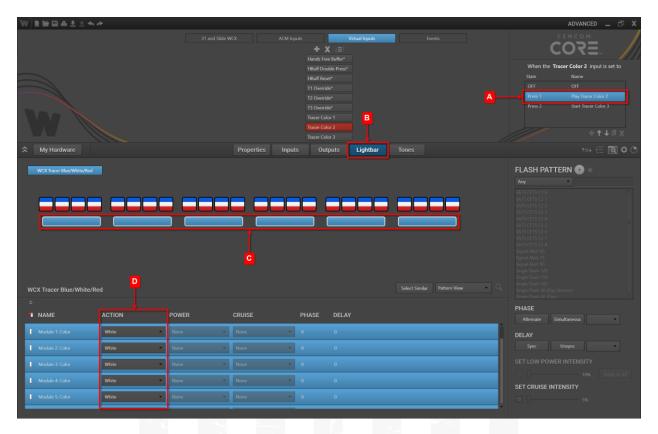

• With Tracer Color 2 Still selected, (A.) select the Tracer Segments and Set the desired flash Pattern. In this example Action Flash was applied to the Segments

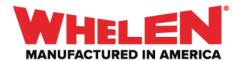

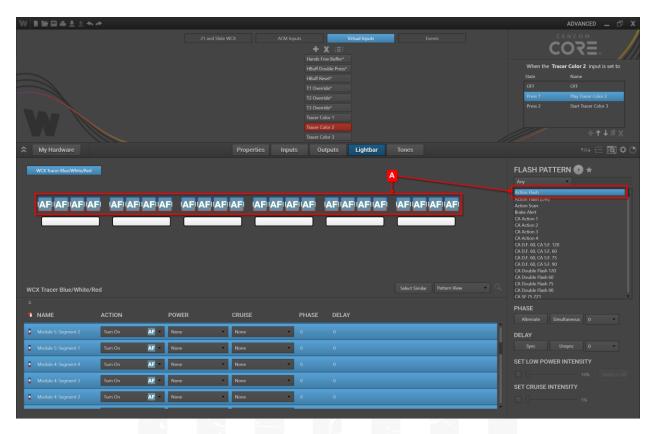

With the flash Pattern set configure the desired Phase for the Segments. In this example (A.) the Center eight Segments are selected and the (B.) Phase is set to 180

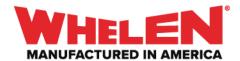

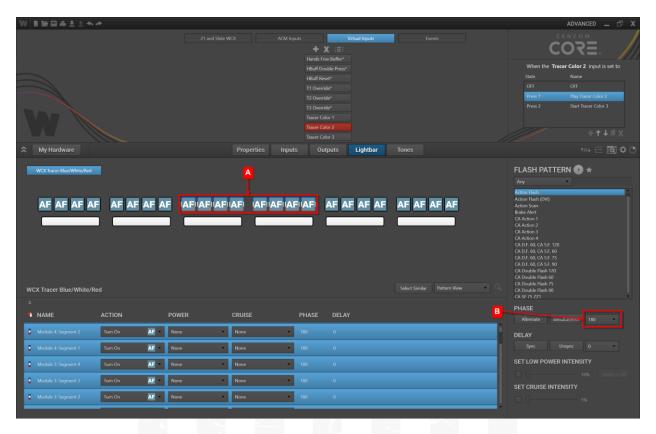

 Select Virtual Input Tracer Color 3 select the state (A.) Play Tracer Color 3 and on the (B.) Lightbar Page select the (C.) Tracer Modules and Set the (D.) Action to Red

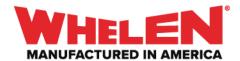

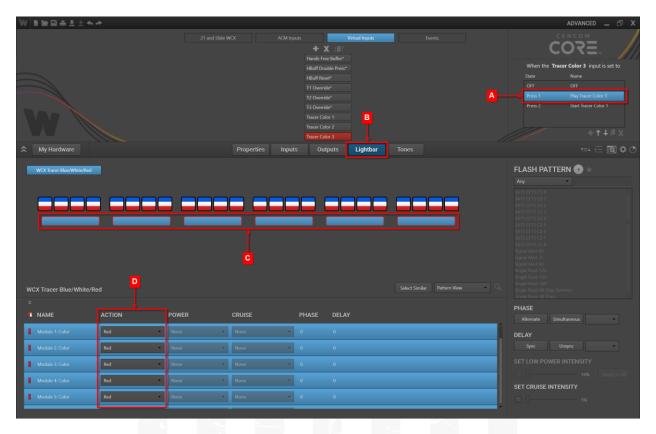

With Tracer Color 3 Still selected, (A.) select the Tracer Segments and Set the
desired flash Pattern. In this example Double Flash 150 was applied to the
Segments

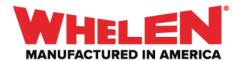

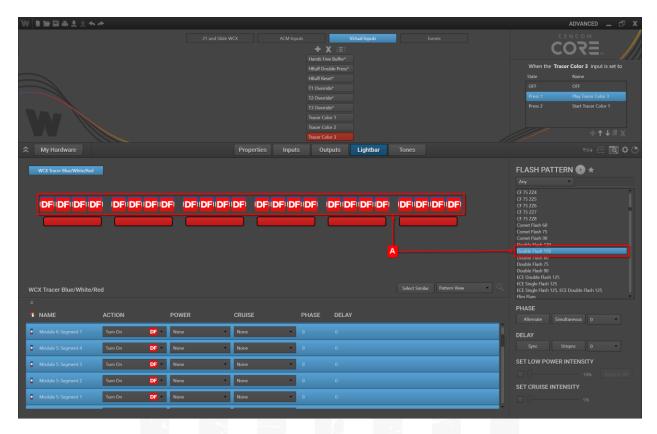

With the flash Pattern set configure the desired Phase for the Segments. In this
example (A.) every other set of two Segments are selected and the (B.) Phase is
set to 180

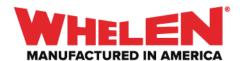

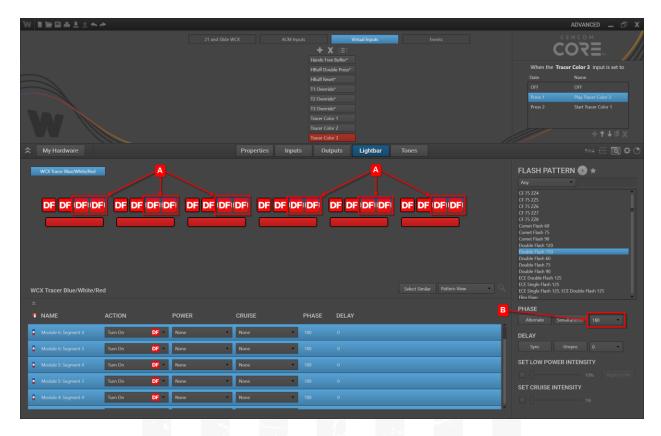

Select the Tracer Input on the Control Head

#### **Inputs Page**

Activate the Tracer Color 1 Virtual Input

- (A.) Press 1: On the Inputs Page filter by (B.) Virtual Inputs
  - (C.) Set the Action for Tracer Color 1 to Set To Play Tracer Color 1

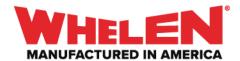

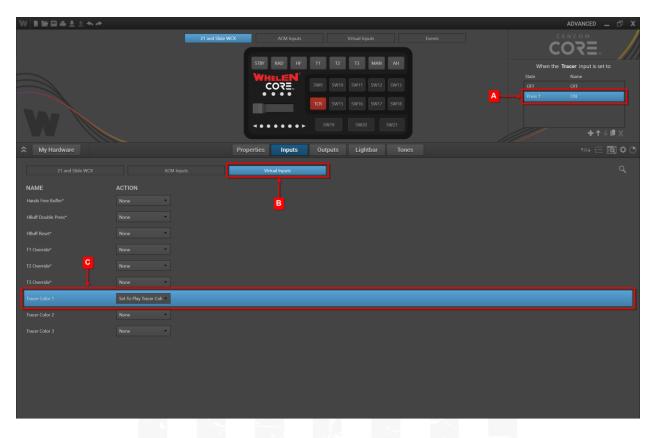

## **Deactivate** the **Tracer Color** Virtual Inputs

- (A.) OFF State: On the Inputs Page filter by (B.) Virtual Inputs
  - (C.) Set the Action for Tracer Color 1, Tracer Color 2 and Tracer Color 3 to Set To OFF

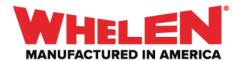

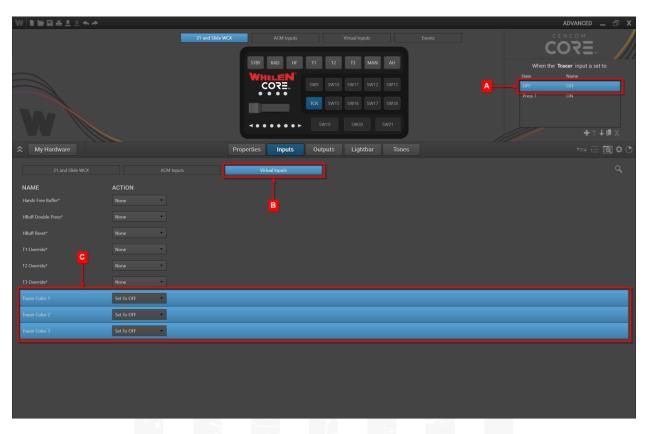

**Note:** Depending on what is active the priority of the Virtual Inputs may need to be adjusted.

#### **Synopsis**:

When the **Tracer Button** is **Activated**, the Tracer will start flashing and the **Tracer Color 1 Virtual** will start **Tracer Color 1** for 8 seconds then **Tracer Color 2** will Play for 8 seconds then Tracer Color 3 will play for 8 seconds. The three **Cycling Virtual Inputs** will keep cycling until the **Tracer Button** is turned **OFF**.